# **Modeling the 2010 Ford F250**

# **Step 13**

### **Materials and Textures**

### **Materials**

Before we can start UV mapping we need to create two materials , one for the nonpainted parts of the model and one for the painted parts. The non-painted parts will be a diffuse material of the Trainz Material Type (http://online.ts2009.com/mediaWiki/index.php/Material\_Types), .m.onetex. The material for the painted parts will be reflective of the Trainz Material Type (http://online.ts2009.com/mediaWiki/index.php/Material\_Types), m.reflect.

- In the **Outline Editor, select** the **Back Bumper Object** (only because it is at the top of the list).
- In the **Properties Editor's Header**, **select** the **Material Icon** (**Sphere Icon**).
- **LMB click** on "**New**" box and **name** it **Material.m.onetex.**
- **Change** the default setting to the ones listed in **yellow**.

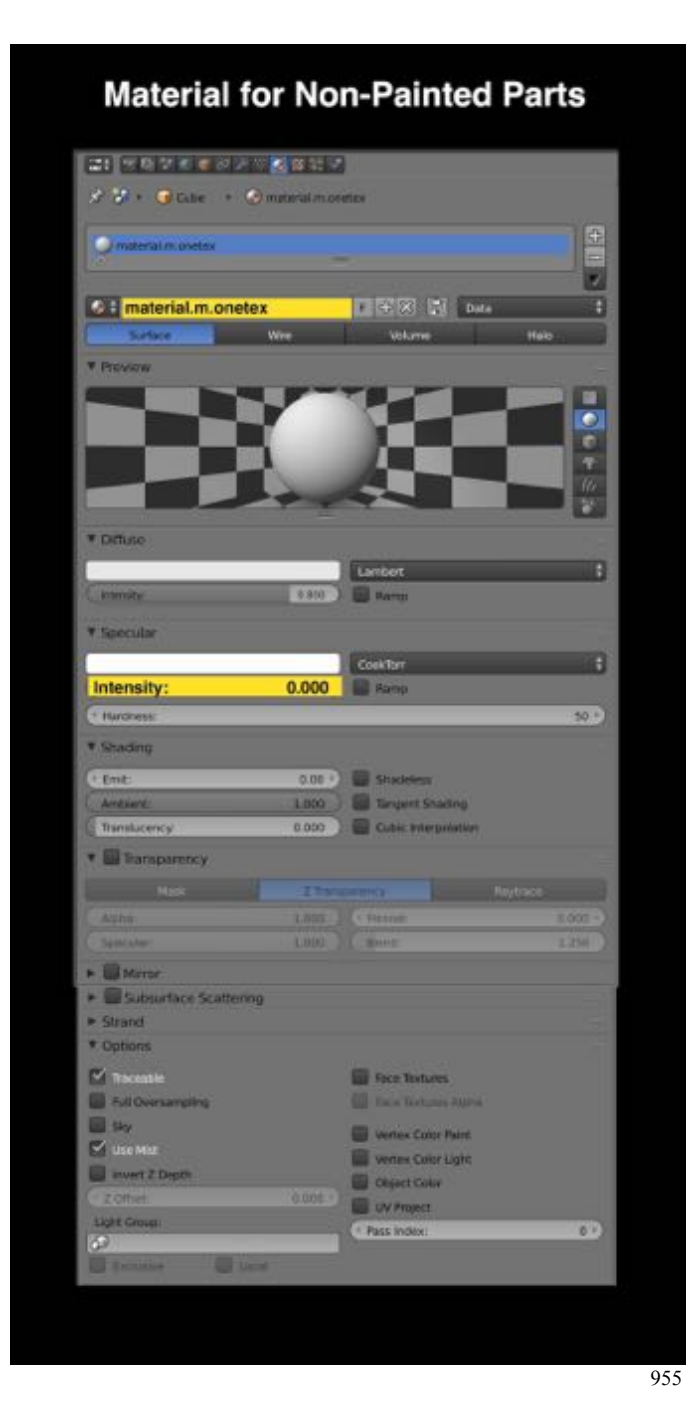

- In the **Outline Editor, select** the **Body Object**.
- In the **Properties Editor's Header**, **select** the **Material Icon** (**Sphere Icon**).
- **LMB click** on "**New**" box and **name** it **Material.m.reflect.**
- **Change** the default setting to the ones listed in **yellow**.

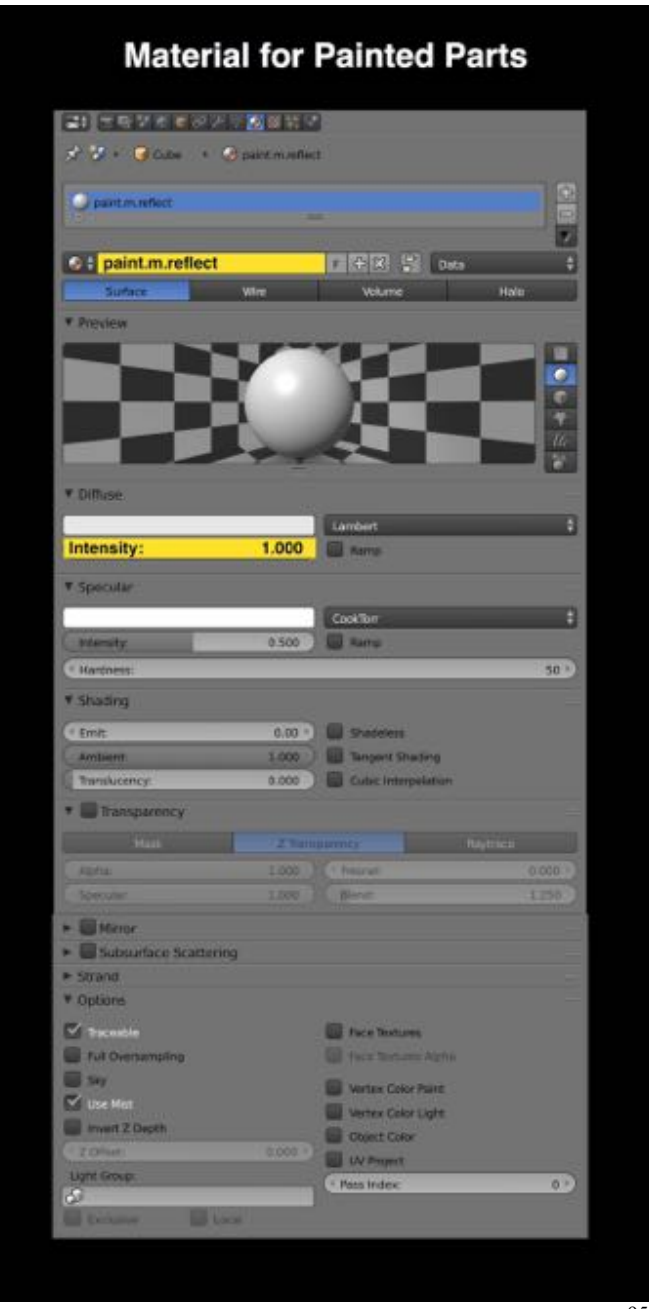

#### 957

#### **Textures**

We now need to attach textures to each of these materials. For the non-paint material we will add just a diffuse texture and import the texture.tga file we created. For the paint material we will add two texture, a diffuse texture, import the texture.tga file, and a reflective, importing the env\_metal.tga file (available here) frequently used to create reflective Trainz assets in Blender. The settings for the reflective texture are Paul's (pcas1986).

• In the **Outline Editor, select** the **Back Bumper Object**.

- In the **Properties Editor's Header**, **select** the **Texture Icon** (**Checkered Square Icon**).
- **LMB click** on "**New**" box and **name** it **diffuse.**
- **Change** the default setting to the ones listed in **yellow**.

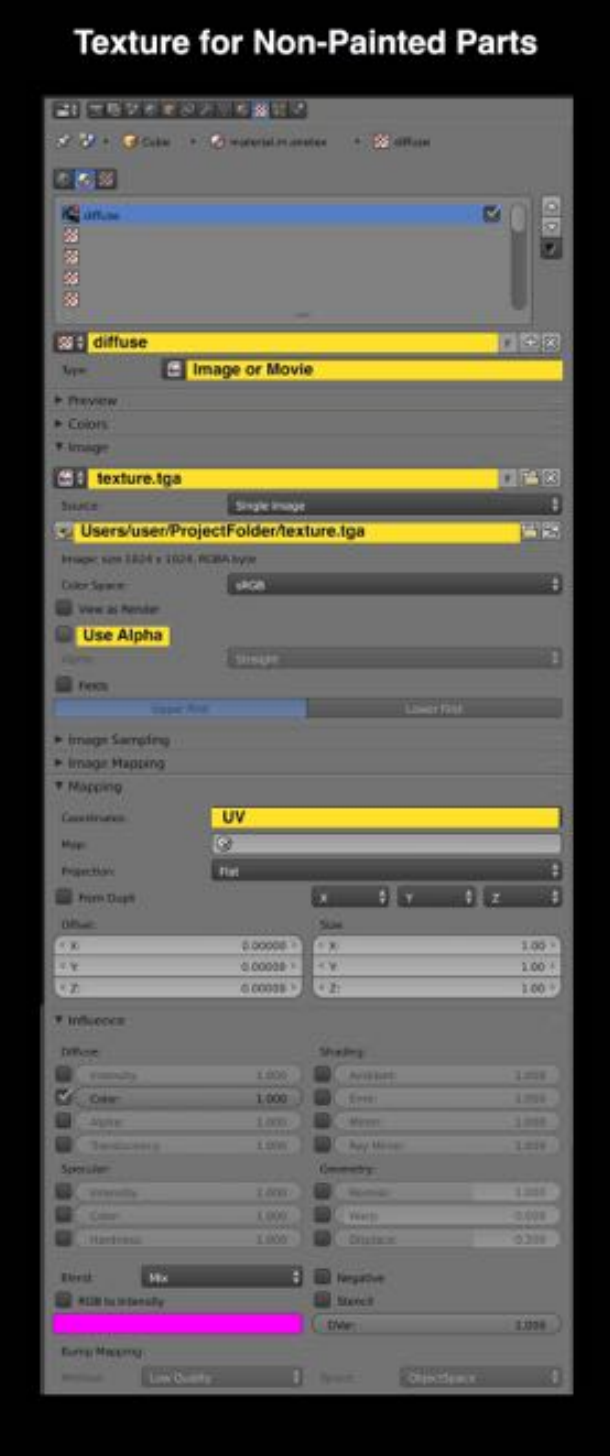

- In the **Outline Editor, select** the **Body Object**.
- In the **Properties Editor's Header**, **select** the **Texture Icon** (**Checkered Square Icon**).
- **To the right** of the "New" box **LMB click on the checkered icon** and **select** the **diffuse** texture.

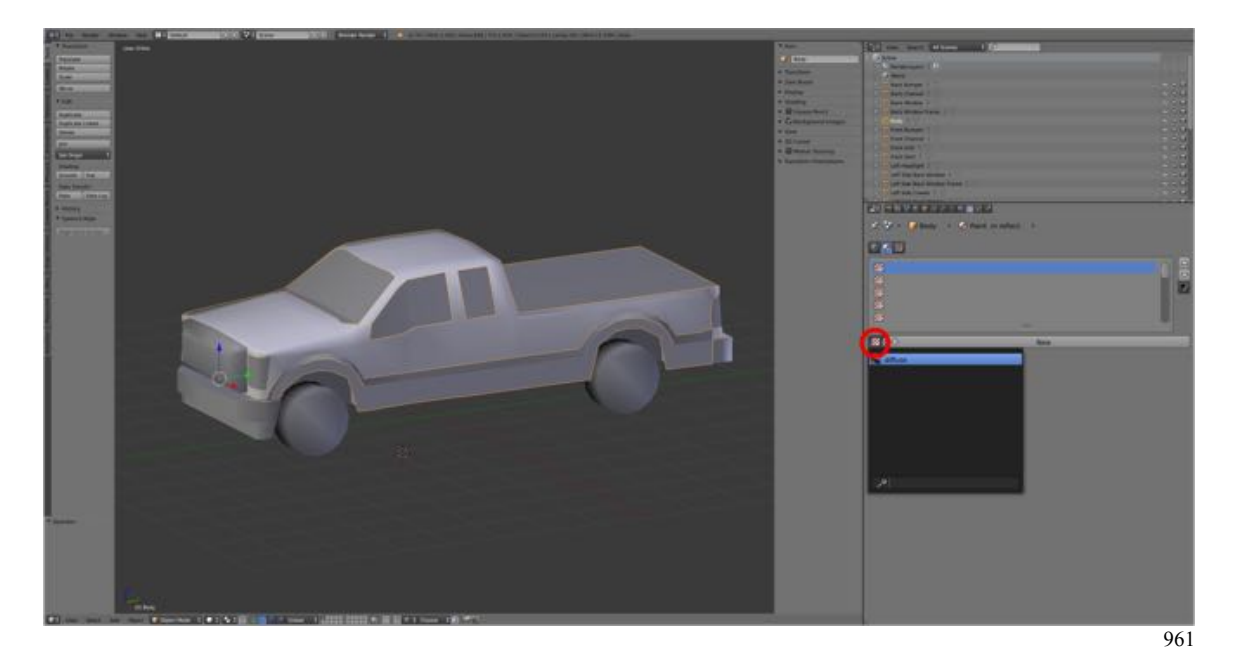

• In the box at the top of the Texture Pane, select the **empty slot below the diffuse texture**.

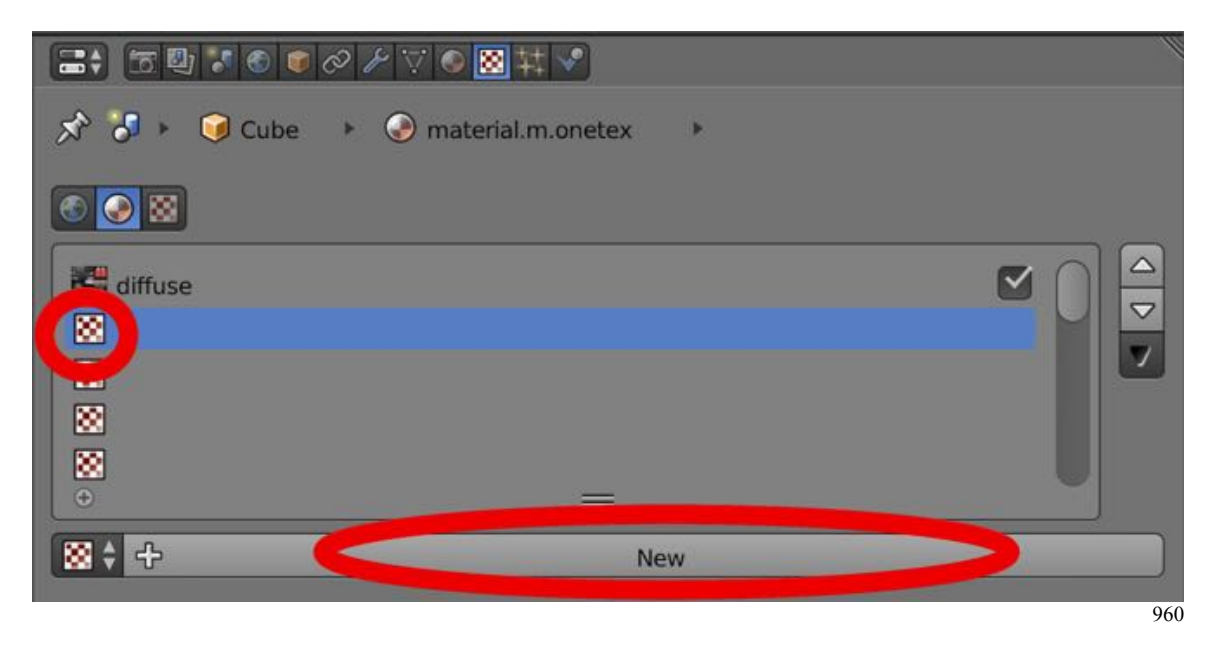

- **LMB click** on "**New**" box and **name** it **reflect.**
- **Change** the default setting to the ones listed in **yellow**.

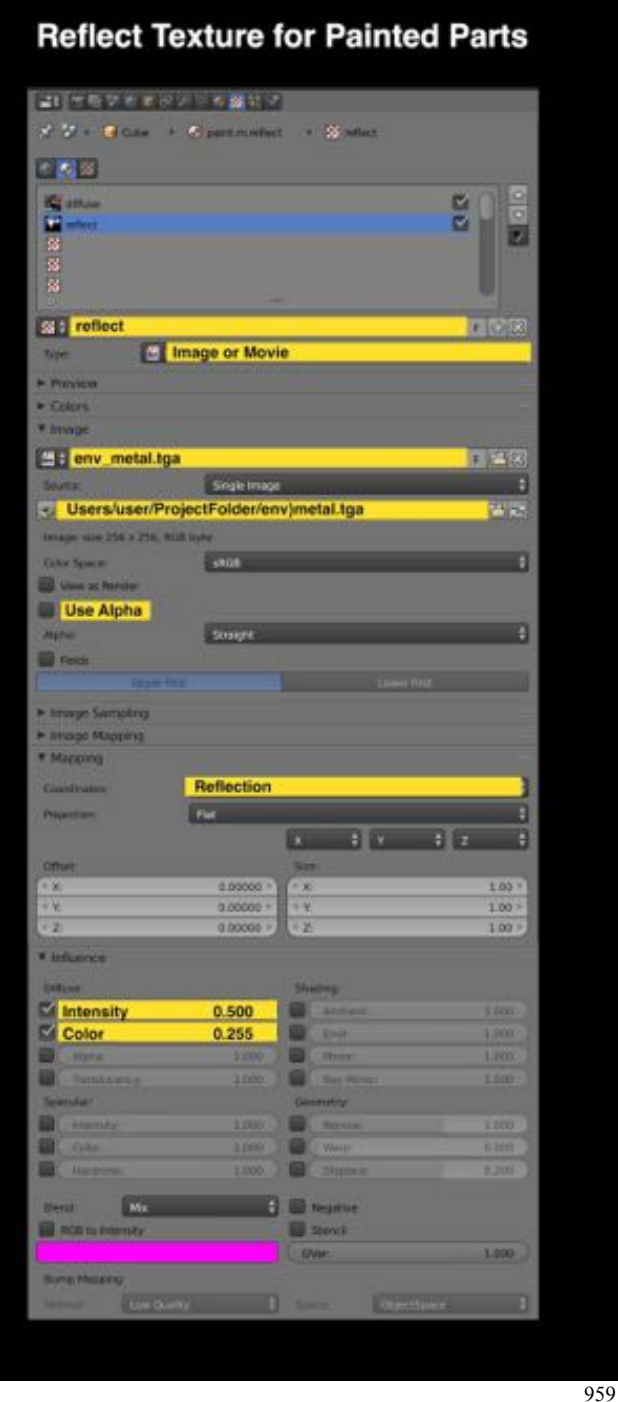

As we UV map each part of the model we will need to add a material and a texture(s) to the part.

Save your work.

- **Press SHIFT + CMD + S-KEY** and **NUMPAD-PLUS-KEY** to **incrementally increase** your file **name** "**FordF250\_14.blend**".
- **Save** the file to a folder named "**2010 Ford F250 Blender Files".**
- Right after you have saved your Blender file, under the **Information Editor's Window Menu, select Save Screenshot.**